<span id="page-0-0"></span>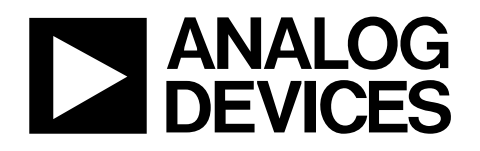

# Evaluation Board for Differential Input, Simultaneous Sampling, 12-/14-Bit ADC EVAL-AD7352/AD7356/AD7357

#### **FEAURES**

**Full-featured evaluation board for the AD7352, AD7356, and AD7357 EVAL-CED1Z compatible Standalone capability On-board analog buffering and voltage reference Various linking options PC software for control and data analysis when used with EVAL-CED1Z** 

#### **GENERAL DESCRIPTION**

This data sheet describes the evaluation board for the [AD7352](http://www.analog.com/AD7352), [AD7356,](http://www.analog.com/AD7356) and [AD7357](http://www.analog.com/AD7357), which are dual, 12-bit [\(AD7352](http://www.analog.com/AD7352) and [AD7356\)](http://www.analog.com/AD7356) and 14-bit [\(AD7357\)](http://www.analog.com/AD7357), simultaneous sampling successive approximation ADCs. These parts operate from a 2.5 V power

supply and a  $1.8$  V to  $3.6$  V  $V_{DRIVE}$  and feature throughput rates of up to 5 MSPS. Full details on the [AD7352](http://www.analog.com/AD7352), [AD7356,](http://www.analog.com/AD7356) and [AD7357](http://www.analog.com/AD7357) are available in the respective data sheets, which are available at [www.analog.com](http://www.analog.com/), and should be consulted in conjunction with this data sheet when using the evaluation board.

On-board components include two [ADR421,](http://www.analog.com/ADR421) 2.5 V, ultrahigh, precision band gap references; two [AD8138](http://www.analog.com/AD8138) single-ended-todifferential converters; and one [AD8022](http://www.analog.com/AD8022) op amp.

Various link options are explained in the [Evaluation Board](#page-2-0)  [Hardware](#page-2-0) section. Interfacing to this board is through a 96-way connector. This 96-way connector is compatible with the [EVAL-](http://www.analog.com/EVAL-CED1Z)[CED1Z,](http://www.analog.com/EVAL-CED1Z) which is available from Analog Devices, Inc. External connectors are provided for a number of signals.

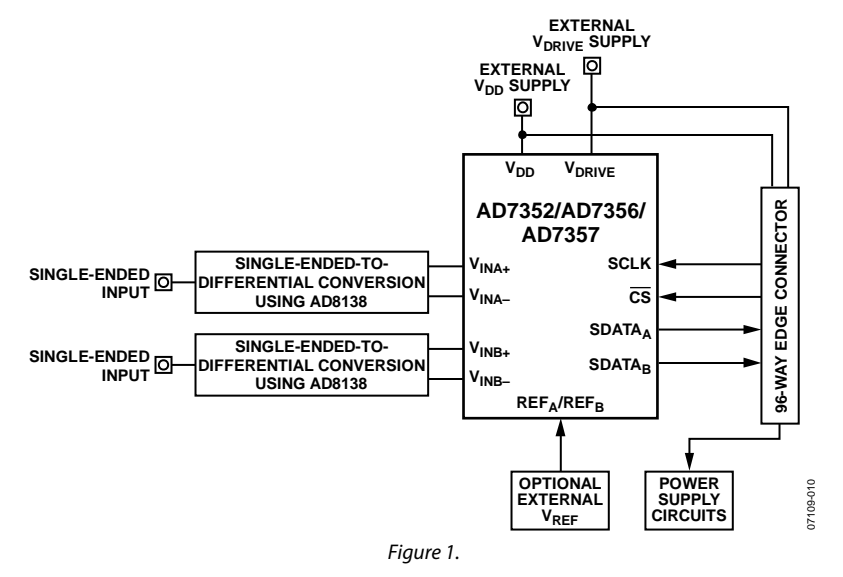

### **EVALUATION BOARD BLOCK DIAGRAM**

**Rev. 0** 

**Evaluation boards are only intended for device evaluation and not for production purposes. Evaluation boards are supplied "as is" and without warranties of any kind, express, implied, or statutory including, but not limited to, any implied warranty of merchantability or fitness for a particular purpose. No license is granted by implication or otherwise under any patents or other intellectual property by application or use of evaluation boards. Information furnished by Analog Devices is believed to be accurate and reliable. However, no responsibility is assumed by Analog Devices for its use, nor for any infringements of patents or other rights of third parties that may result from its use. Analog Devices reserves the right to change devices or specifications at any time without notice. Trademarks and registered trademarks are the property of their respective owners. Evaluation boards are not authorized to be used in life support devices or systems.** 

## <span id="page-1-0"></span>**TABLE OF CONTENTS**

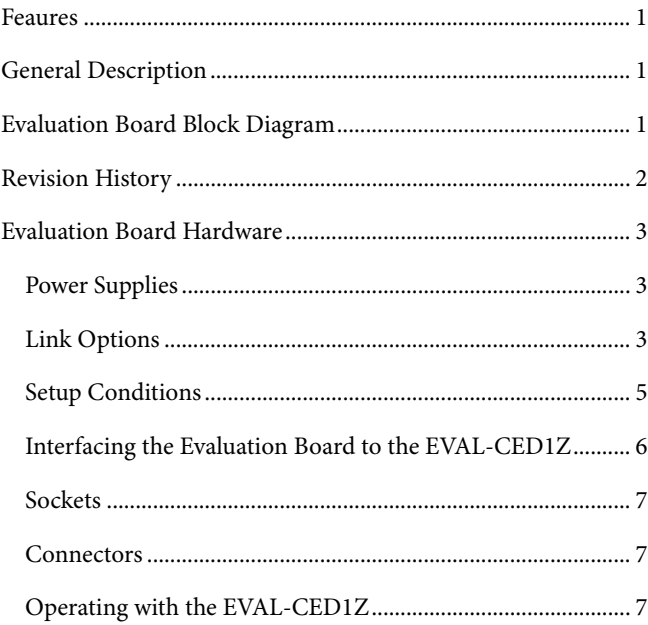

## Evaluation Board Schematics and Artwork.................................. 12

### **REVISION HISTORY**

2/10-Revision 0: Initial Version

## <span id="page-2-1"></span><span id="page-2-0"></span>EVALUATION BOARD HARDWARE

## **POWER SUPPLIES**

When using this evaluation board with the [EVAL-CED1Z,](http://www.analog.com/EVAL-CED1Z) all supplies are provided from the converter evaluation and development (CED) board through the 96-way connector. When using the board as a standalone unit, external supplies must be provided. This evaluation board has the following power supply inputs:  $V_{DD}$  (+2.5 V),  $V_{DRIVE}$  (+3.3 V), V+ (5 V), V−(−5 V), AGND, and DGND.

The supply pins of all the op amps and references are decoupled to AGND with a 10 μF tantalum capacitor and a 0.1 μF ceramic capacitor. The [AD7352](http://www.analog.com/AD7352), [AD7356,](http://www.analog.com/AD7356) and [AD7357](http://www.analog.com/AD7357) V<sub>DD</sub> and V<sub>DRIVE</sub> supply pins are also decoupled to AGND with 10 μF tantalum capacitors and 0.1 μF multilayer ceramic capacitors.

Extensive ground planes are used on this board to minimize the effect of high frequency noise interference. There are two ground planes: AGND and DGND. These are connected at one location close to the [AD7352](http://www.analog.com/AD7352), [AD7356,](http://www.analog.com/AD7356) or [AD7357.](http://www.analog.com/AD7357)

## **LINK OPTIONS**

There are four link options that must be set for the required operating setup before using the evaluation board. The functions of each option are outlined in [Table 1](#page-2-2).

There are an additional 21 solder link options for various functions. These link options are outlined in [Table 2](#page-2-3). These options are initially set up to be EVAL-CED1Z compatible on all boards.

#### **Table 1. Link Option Functions**

<span id="page-2-2"></span>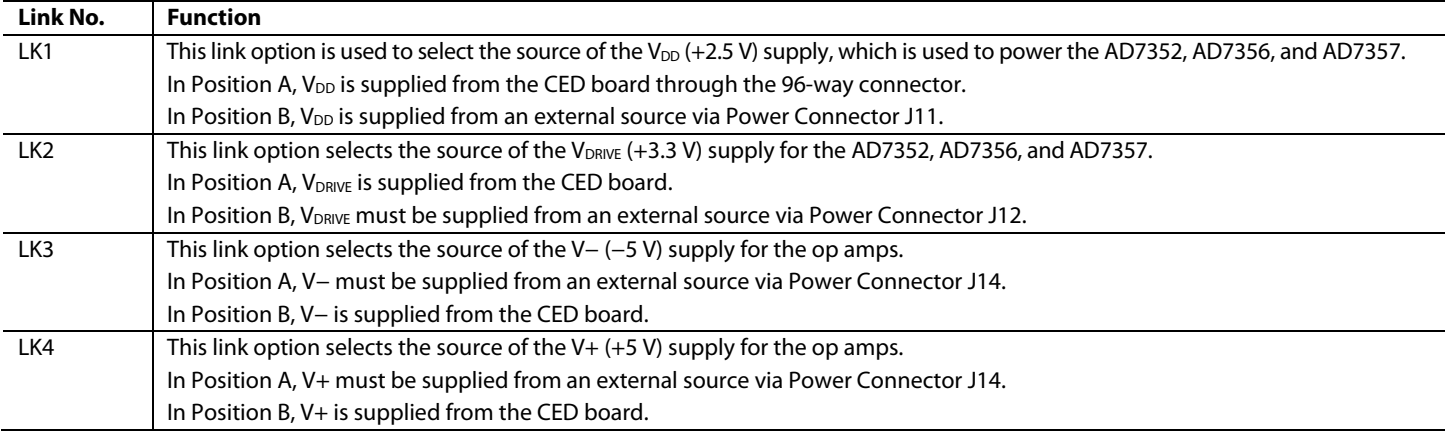

#### **Table 2. Solder Link Option Functions**

<span id="page-2-3"></span>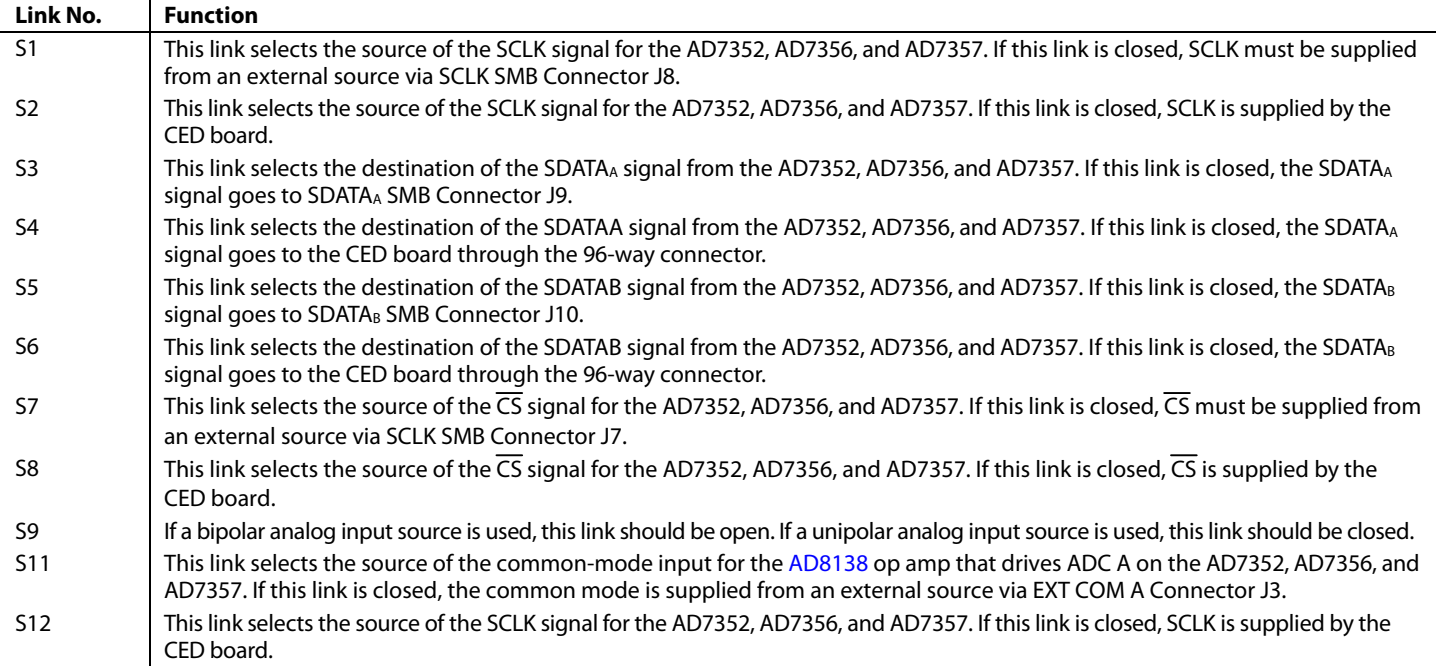

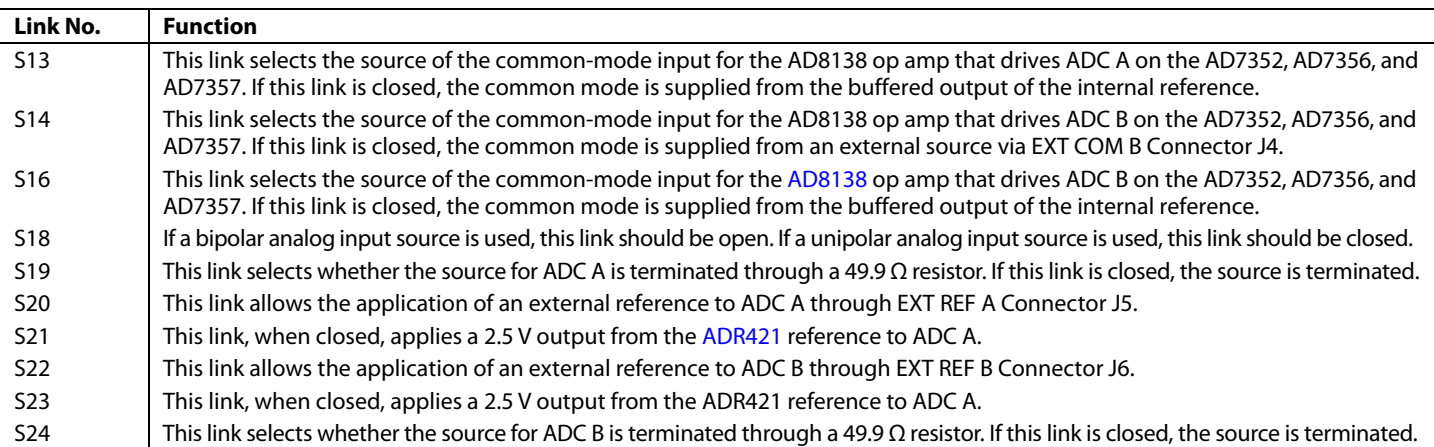

### <span id="page-4-0"></span>**SETUP CONDITIONS**

Care should be taken before applying power and signals to the evaluation board to ensure that all link positions are set according to the required operating mode. There are two modes in which to operate the evaluation board. The user can operate the board either with the CED or as a standalone board. [Table 3](#page-4-1) shows the

position in which all the links and solder links are set when the evaluation board is packaged. When the board is shipped, the assumption is that the user will use the EVAL-AD7352/AD7356/ AD7357 with the [EVAL-CED1Z](http://www.analog.com/EVAL-CED1Z). Therefore, the links are set so that all power supplies and control signals are supplied by the [EVAL-CED1Z.](http://www.analog.com/EVAL-CED1Z)

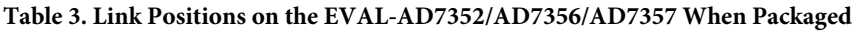

<span id="page-4-1"></span>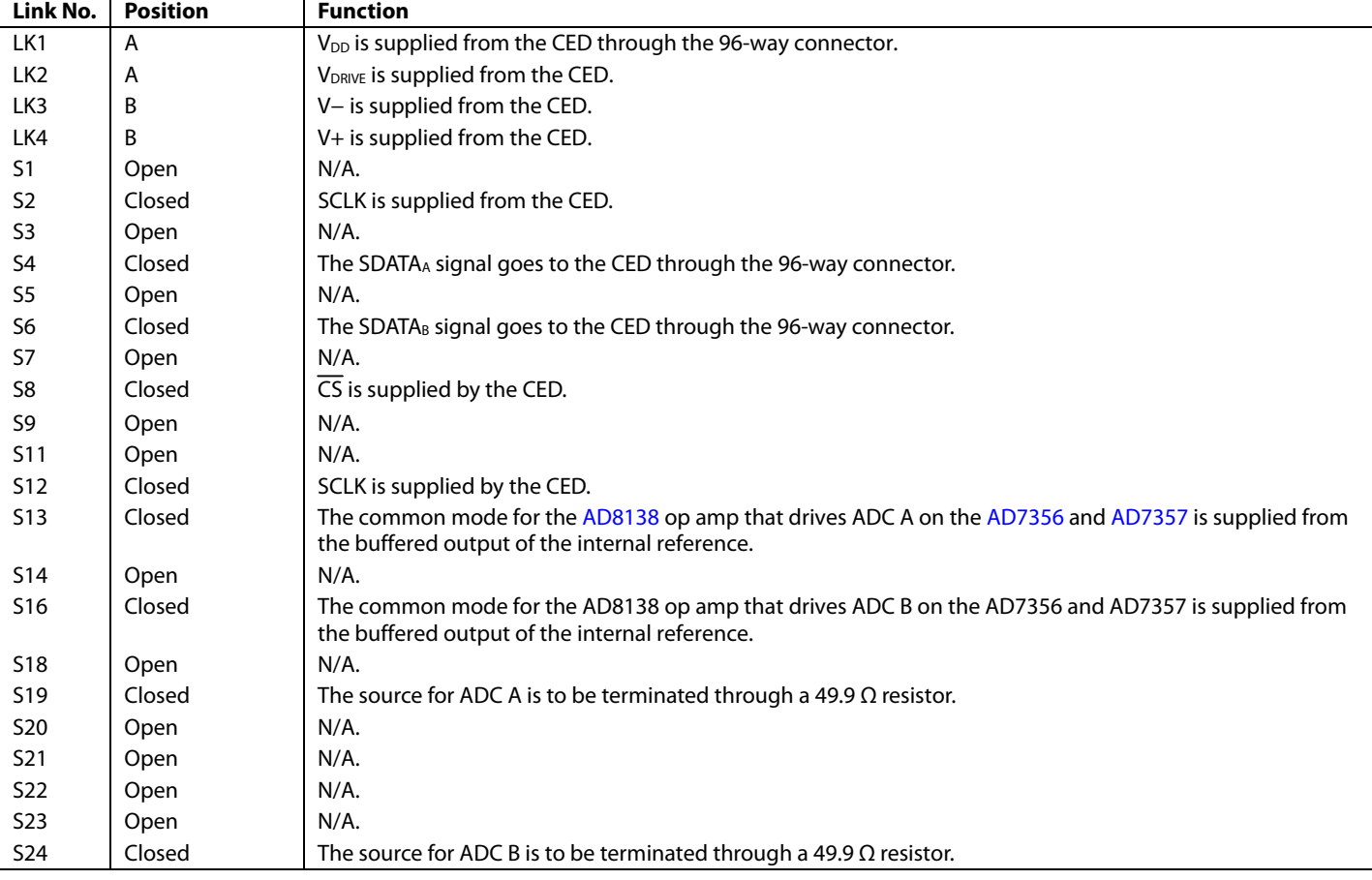

### <span id="page-5-3"></span><span id="page-5-0"></span>**INTERFACING THE EVALUATION BOARD TO THE EVAL-CED1Z**

Interfacing the [EVAL-CED1Z](http://www.analog.com/EVAL-CED1Z) to the AD7352/AD7356/AD7357 evaluation board is via a 96-way connector, J1. The pinout for the J1 connector is shown in [Figure 2](#page-5-1). [Table 4](#page-5-2) provides a description of the pins used on the 96-way connector, and [Table 5](#page-5-3) details the pin designations.

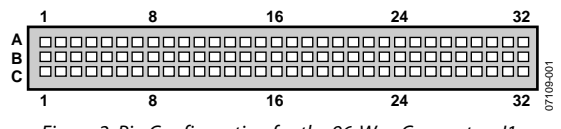

Figure 2. Pin Configuration for the 96-Way Connector, J1

<span id="page-5-1"></span>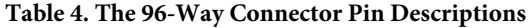

<span id="page-5-2"></span>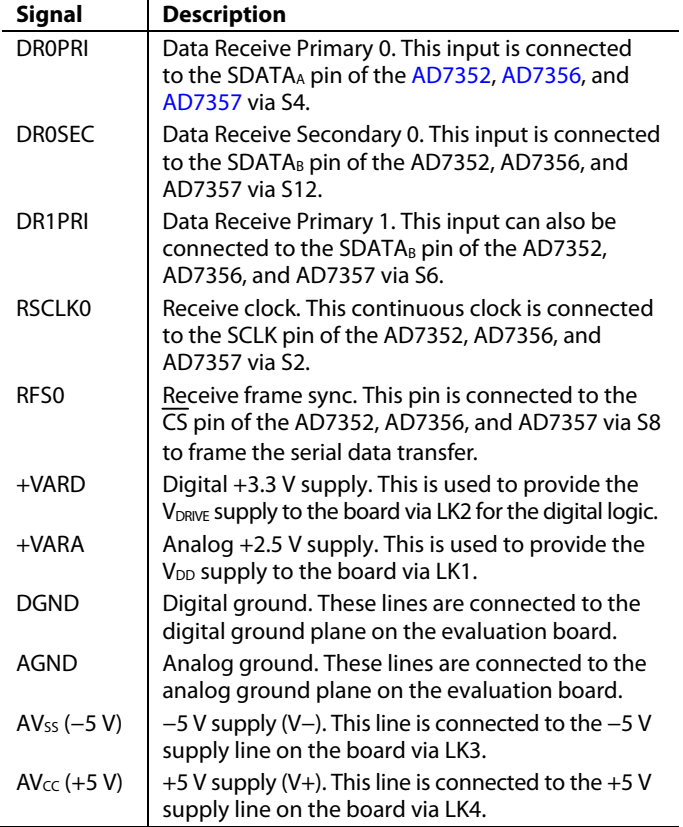

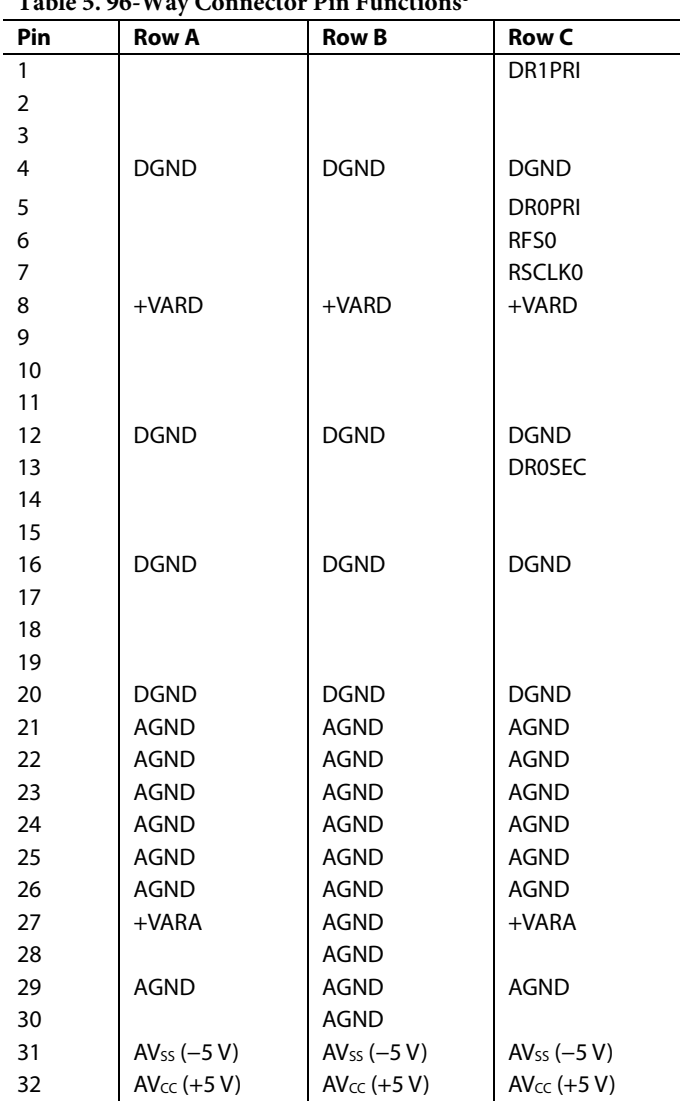

**Table 5. 96-Way Connector Pin Functions1**

<sup>1</sup> The unused pins of the 96-way connector are not shown.

### <span id="page-6-0"></span>**SOCKETS**

<span id="page-6-2"></span>There are 12 SMB input sockets relevant to the operation of the [AD7352,](http://www.analog.com/AD7352) [AD7356,](http://www.analog.com/AD7356) and [AD7357](http://www.analog.com/AD7357) on this evaluation board. All of these sockets are used for applying an externally generated signal to the evaluation board. When operating the board with the [EVAL-CED1Z,](http://www.analog.com/EVAL-CED1Z) the only external sockets necessary are those used to supply the analog inputs to the ADC (that is, VA and VB). All other sockets are optional, and if they are not used, their signals are supplied by the CED. Most of these sockets are used when operating the board as a standalone unit because in this mode of operation all required signals are supplied from external sources. The functions of these sockets are outlined in [Table 6](#page-6-1).

#### **Table 6. Socket Functions**

<span id="page-6-1"></span>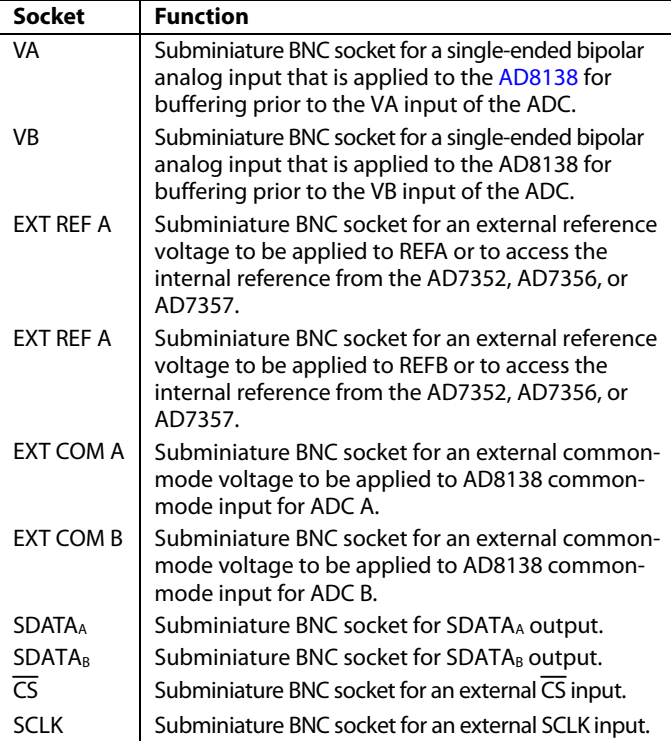

#### **CONNECTORS**

There are four connectors on the AD7352/AD7356/AD7357 evaluation board, as outlined in [Table 7](#page-6-2).

#### **Table 7. Connector Functions**

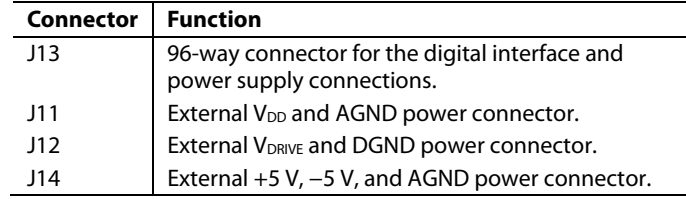

#### **OPERATING WITH THE EVAL-CED1Z**

The evaluation board can be operated in a standalone mode or in conjunction with the [EVAL-CED1Z](http://www.analog.com/EVAL-CED1Z) controller, available from Analog Devices.

When interfacing the AD7352/AD7356/AD7357 evaluation board directly to the CED, all supplies and control signals to operate the AD7352/AD7356/AD7357 evaluation board are provided by the [EVAL-CED1Z.](http://www.analog.com/EVAL-CED1Z) When interfacing the respective evaluation board directly to the [EVAL-CED1Z,](http://www.analog.com/EVAL-CED1Z) throughput rates of up to 5 MSPS are supported on the [AD7356](http://www.analog.com/AD7356), of up to 3 MSPS are supported on the [AD7352,](http://www.analog.com/AD7352) and of up to 4.2 MSPS are supported on the [AD7357.](http://www.analog.com/AD7357)

Software to communicate with the [EVAL-CED1Z](http://www.analog.com/EVAL-CED1Z) and the AD7352/AD7356/AD7357 evaluation board is provided with the AD7352/AD7356/AD7357 evaluation board package.

The 96-way connector on the AD7352/AD7356/AD7357 evaluation board plugs directly into the 96-way connector on the [EVAL-CED1Z.](http://www.analog.com/EVAL-CED1Z) The [EVAL-CED1Z](http://www.analog.com/EVAL-CED1Z) provides all the supplies for the evaluation board. It is powered from a 7 V, 15 W power supply that accepts input voltages from 100 V to 240 V ac, and it contains the relevant adaptors for worldwide use. The power supply is provided with the [EVAL-CED1Z](http://www.analog.com/EVAL-CED1Z).

Connection between the [EVAL-CED1Z](http://www.analog.com/EVAL-CED1Z) and the USB port of a PC is via a standard USB 2.0 connection cable that is provided as part of the [EVAL-CED1Z](http://www.analog.com/EVAL-CED1Z) package.

## <span id="page-7-0"></span>EVALUATION BOARD SOFTWARE

## **INSTALLING THE SOFTWARE**

The EVAL-AD7352/AD7356/AD7357 evaluation kit includes selfinstalling software on a CD-ROM for controlling and evaluating the performance of the [AD7352](http://www.analog.com/AD7352), [AD7356](http://www.analog.com/AD7356), or [AD7357](http://www.analog.com/AD7357) when the part is operated with the [EVAL-CED1Z](http://www.analog.com/EVAL-CED1Z). The software is compatible with Windows® 2000/XP®. If the setup file does not run automatically, **setup.exe** can be run from the CD-ROM.

When the CD-ROM is inserted into the PC, an installation program automatically begins. This program installs the evaluation software. The software should be installed before the USB cable is connected between the [EVAL-CED1Z](http://www.analog.com/EVAL-CED1Z) and the PC. This ensures that the appropriate USB driver files have been properly installed before the [EVAL-CED1Z](http://www.analog.com/EVAL-CED1Z) is connected to the PC.

### <span id="page-7-1"></span>**SETTING UP THE EVAL-CED1Z**

This section describes how the evaluation board, the [EVAL-](http://www.analog.com/EVAL-CED1Z)[CED1Z,](http://www.analog.com/EVAL-CED1Z) and the software should be set up to begin using the complete system.

- 1. Install the AD7352/AD7356/AD7357 evaluation board software.
- 2. Connect the [EVAL-CED1Z](http://www.analog.com/EVAL-CED1Z) board to the evaluation board via the 96-way connector.
- 3. Apply power to the [EVAL-CED1Z](http://www.analog.com/EVAL-CED1Z) via the 7 V, 15 W power supply provided. At this stage, the green LED labeled **Power** on the [EVAL-CED1Z](http://www.analog.com/EVAL-CED1Z) illuminates, indicating that the [EVAL-CED1Z](http://www.analog.com/EVAL-CED1Z) is receiving power.
- 4. Connect the USB cable between the PC and the [EVAL-](http://www.analog.com/EVAL-CED1Z)[CED1Z.](http://www.analog.com/EVAL-CED1Z) A green LED positioned beside the USB connector on the [EVAL-CED1Z](http://www.analog.com/EVAL-CED1Z) board illuminates, indicating that the USB connection has been established.
- 5. After the [EVAL-CED1Z](http://www.analog.com/EVAL-CED1Z) is detected, proceed through any dialog boxes that appear, using the recommended options, to finalize the installation.
- 6. Start the EVAL-AD7352/AD7356/AD73577 software. In the **Part Information** section on the main menu of the software click the relevant part number from the drop-down box. This sends the FPGA code to the [EVAL-CED1Z](http://www.analog.com/EVAL-CED1Z). The two red LEDs, D14 and D15, on the [EVAL-CED1Z](http://www.analog.com/EVAL-CED1Z) illuminate, indicating that the [EVAL-CED1Z](http://www.analog.com/EVAL-CED1Z) is functional and ready to receive instructions.

When the software is run for the first time with the [EVAL-CED1Z](http://www.analog.com/EVAL-CED1Z) connected to the PC, the PC automatically finds and identifies the new device. Follow the on-screen instructions that appear to install the drivers for the [EVAL-CED1Z](http://www.analog.com/EVAL-CED1Z) on the PC. If an error appears on-screen when the software is first opened, then the PC is not recognizing the USB device. This error is corrected by the following procedure:

- 1. Open the PC **Device Manager**. The **Device Manager** is accessed by right-clicking the **My Computer** icon on the desktop and then selecting **Properties**. When the **System Properties** window opens, select the **Hardware** tab.
- 2. Click **Device Manager** in the **Hardware** tab of the **System Properties** window.
- 3. Examine the devices listed under the **Universal Serial Bus Controller** heading.
- 4. If an unknown device is listed, right-click the option and select **Update Driver**.
- 5. The **New Hardware Wizard** runs twice, and the following hardware is listed under the **ADI Development Tools**: **ADI Converter Evaluation** and **Development Board (WF)**.
- 6. Reboot the PC.

#### <span id="page-8-0"></span>**SOFTWARE OPERATION**

With the hardware set up, you can now use the software to control the [EVAL-CED1Z](http://www.analog.com/EVAL-CED1Z) and the AD7352/AD7356/AD7357 evaluation board. To launch the software, select the **AD735x**  submenu from the **Analog Devices** menu and then click the **AD735x** icon. [Figure 3](#page-10-0) displays the main window that opens. If an error message appears, click **OK** and restart the application after checking the connection between the adapter board and the USB port on the PC. In addition, check that the USB device is identified by the **Device Manager**, as detailed in the [Setting](#page-7-1)  [Up the EVAL-CED1Z](#page-7-1) section.

The software that controls the AD7352/AD7356/AD7357 evaluation board through the [EVAL-CED1Z](http://www.analog.com/EVAL-CED1Z) has four main sections. [Figure 3](#page-10-0) shows the window that appears when the software is run. The top portion of the window contains the menu bar. The **Part Information** section is on the left side of the window. The **Data Capture** and **Linearity** tabs are in the center of the window, and each consists of a number of subtabs.

#### **USING THE SOFTWARE**

#### **Menu Bar**

The menu bar consists of the following menus: **File**, **Edit**, and **Help**.

#### **File Menu**

#### **Open (Sample Data)**

Opens the sample data that has already been saved.

#### **Save (Sample Data)**

Saves the sample data that is currently displayed.

#### **Open (Linearity Data)**

<span id="page-8-1"></span>Opens the linearity data that has already been saved.

#### **Save (Linearity Data)**

Saves the linearity data that is currently displayed.

#### **Print Front Panel Picture**

Prints the software window that is currently displayed.

#### **Save as Picture**

Saves the displayed window plot (that is, waveform, histogram, FFT).

#### **Exit**

Closes the software.

#### **Edit Menu**

#### **Reinitialize Values to Default**

Reinitializes all controls in the main window to their default values.

#### **Help Menu**

#### **Open analog.com**

Opens the [www.analog.com](http://www.analog.com/) website.

#### **Part Information Tab**

The **Part Information** tab allows you to select which evaluation board to use. The sampling frequency for the selected part is changeable. The maximum sample rate is 3 MSPS for the [AD7352,](http://www.analog.com/AD7352) 5 MSPS for the [AD7356,](http://www.analog.com/AD7356) and 4.2 MSPS for the [AD7357.](http://www.analog.com/AD7357) The SCLK frequency is set at 80 MHz for the [AD7356](http://www.analog.com/AD7356) and [AD7357](http://www.analog.com/AD7357) and at 48 MHz for the [AD7352](http://www.analog.com/AD7352). Changing the sampling frequency changes the throughput rate, but does not change the SCLK frequency. The samples taken are uploaded and displayed.

The **Part Information** tab also includes a **Busy** status indicator that illuminates when the evaluation board is busy and an **EXIT** button to allow you to quit the program.

#### **Data Capture Tab**

In the **Data Capture** tab, you can select the number of samples to be captured from the drop-down box. The default number of samples is 4096; you are free to change this as required. To initiate a conversion and capture the sample data, click **Sample** or **Continuous**. Both of these buttons are located at the top right corner of the **Data Capture** tab. When you click **Sample**, the software instructs the [EVAL-CED1Z](http://www.analog.com/EVAL-CED1Z) board to take the required number of samples at a specific frequency from the evaluation board.

The samples taken are then uploaded and displayed. An FFT and/or histogram can be calculated and displayed. If you click **Continuous**, the software repeats the process indefinitely until you click **Stop**. (The **Continuous** button switches to **Stop** when clicked.) You can switch among displaying data from ADC A, ADC B, or both while the software is running continuously. The desired display option is selected by clicking the **Waveform**, **Histogram**, **FFT**, and **Summary** subtabs.

#### **Waveform Tab**

The **Waveform** tab displays a digital storage oscilloscope (DSO) that allows you to display a waveform. When samples are uploaded from the [EVAL-CED1Z,](http://www.analog.com/EVAL-CED1Z) they are displayed here. The samples are displayed as integer code values.

At the bottom right of the graph are the zoom options. These allow you to zoom in and out for a closer look at a sample, if required. The **Waveform Analysis** section, which is located beneath the waveform graph, contains information about the samples taken, for example, the minimum/maximum position or frequency, the spread, the standard deviation, and the mean.

The waveform graph displays the information for both ADC A and ADC B or either ADC as desired. Two buttons located on the right side of the graph, labeled **VA ON/OFF** and **VB ON/OFF** are used to select which ADC's data is displayed. An indicator, located on the top right corner of the graph, shows what color graph represents each ADC.

### **Histogram Tab**

This tab displays a histogram of the captured ADC codes. It can be used to provide an indication of the ADC's performance in response to dc inputs. The **Histogram Analysis** section contains information about the samples taken, for example, the maximum and minimum codes captured.

#### **FFT Tab**

This tab displays a fast Fourier transform (FFT) plot. The FFT is typically used for examining the ADC's performance in the frequency domain. The **Spectrum Analysis** section contains information about the samples taken, for example, the ac specifications.

You can choose to display the information for ADC A, ADC B, or both in the window using the **VA ON/OFF** and **VB ON/OFF** buttons, as explained in the [Waveform Tab](#page-8-1) section.

#### **Summary Tab**

This tab displays a summary of the graphs shown in the **Waveform**, **Histogram**, and **FFT** tabs.

### **Linearity Tab**

In the **Linearity** tab, you can select the maximum number of hits per code. Code 0 and Code 4095 are not included for this calculation. The default number is set at 1000. To initiate

conversions and perform the linearity routine, click **Get Linearity Data**. This instructs the EVAL-CED1Z board to take the required number of samples at a specific frequency from the evaluation board. Both the **Max Hits Per Code** control and the **Get Linearity Data** button are located on the top right side of the **Linearity** tab.

The samples are then uploaded and processed. The INL and DNL are calculated during the processing. The results are displayed in the **Histogram**, **DNL**, **INL**, and **Summary** subtabs.

The **Linearity Analysis** is displayed at the bottom of the **Linearity** tab. This section contains information about the samples taken, as well as the worst-case positive (WCP) and worst-case negative (WCN) INL and DNL data.

#### **Histogram Tab**

This tab displays a histogram of the captured ADC codes.

#### **DNL Tab**

This tab displays a plot of the DNL results.

#### **INL Tab**

This tab displays a plot of the INL results.

#### **Summary Tab**

This tab displays the histogram, INL, and DNL plots in one window.

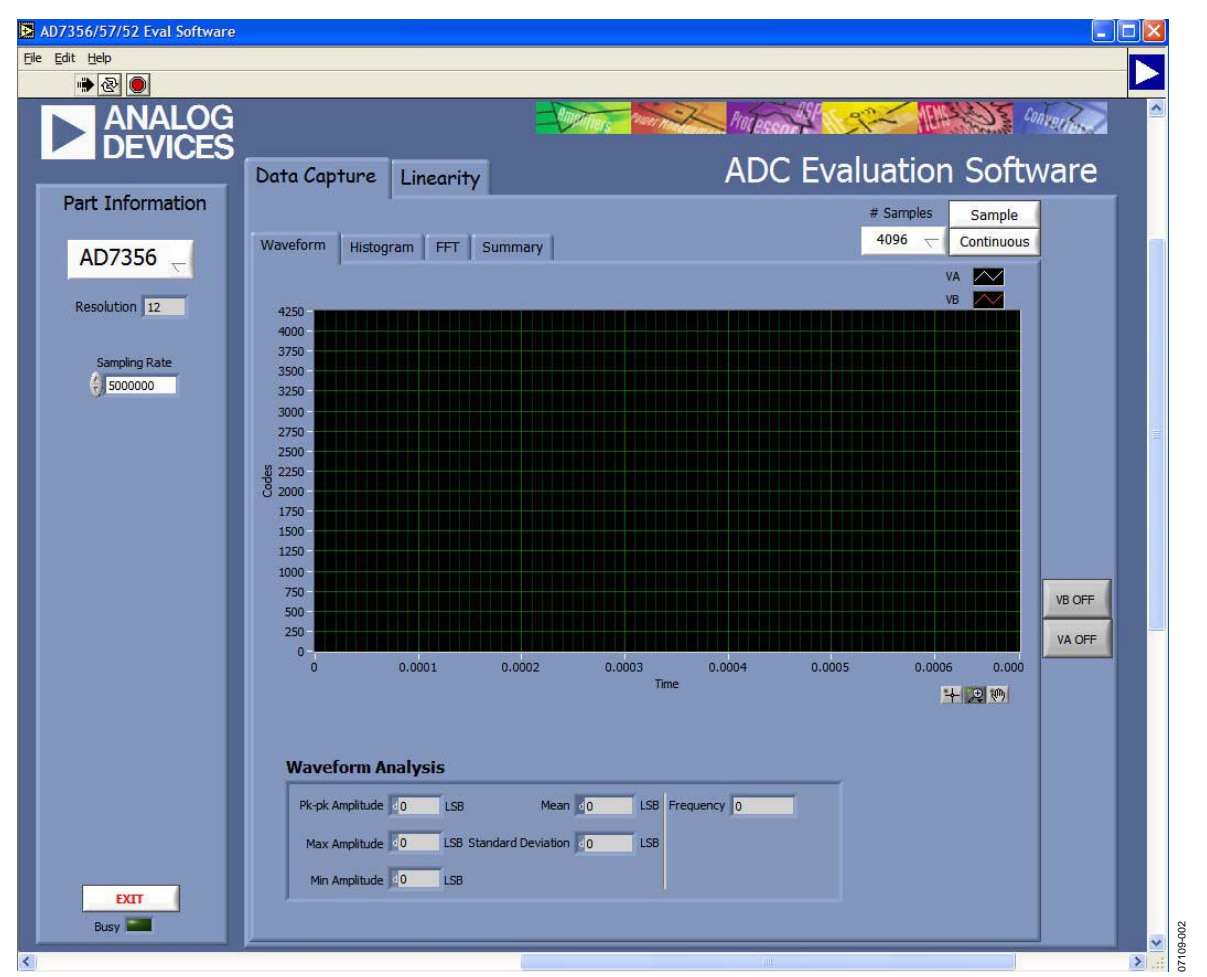

<span id="page-10-0"></span>Figure 3. AD7352/AD7356/AD7357 Main Software Window

## <span id="page-11-0"></span>EVALUATION BOARD SCHEMATICS AND ARTWORK

AD7352/AD7356/AD7357 evaluation board schematics, silkscreen, and layout can be found in [Figure 4](#page-11-1) to [Figure 10](#page-14-0).

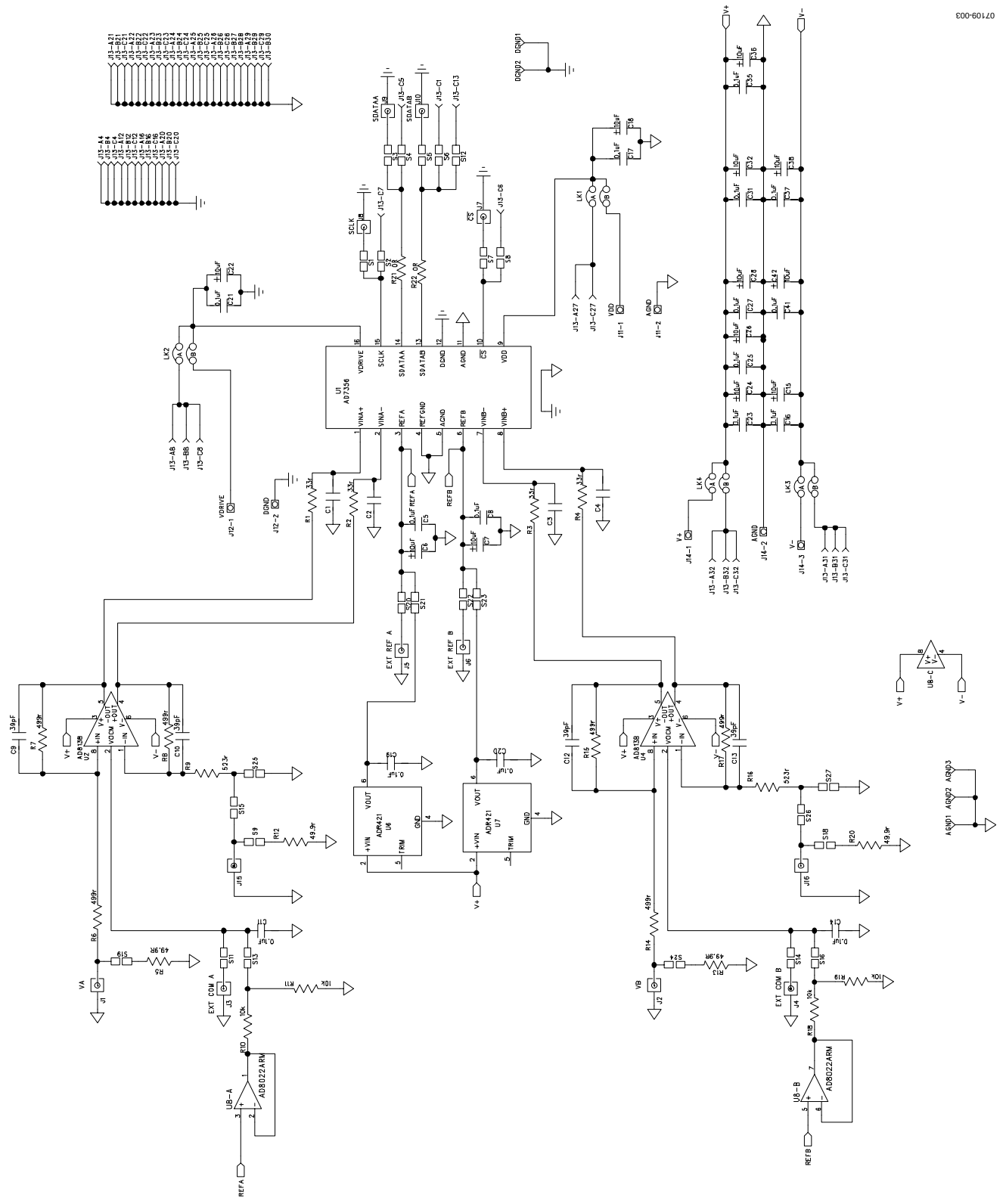

<span id="page-11-1"></span>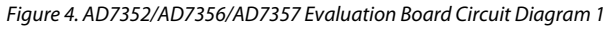

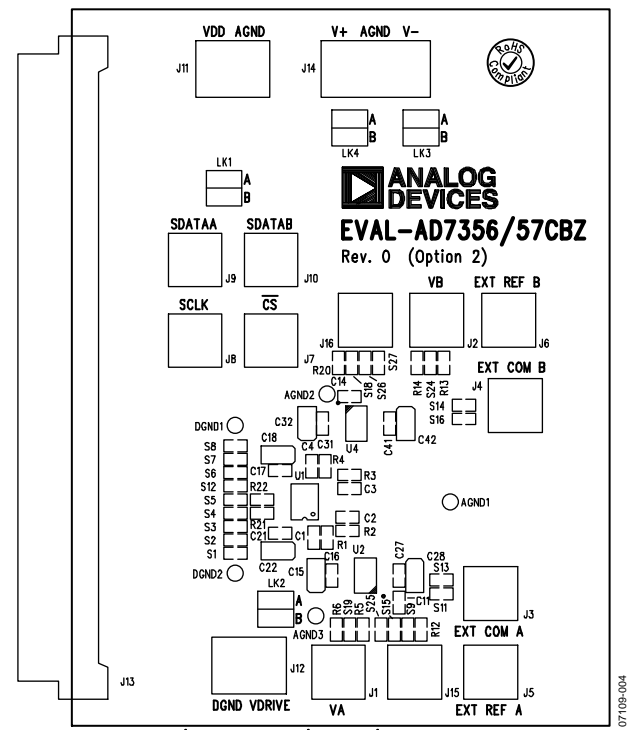

Figure 5. Silkscreen Top

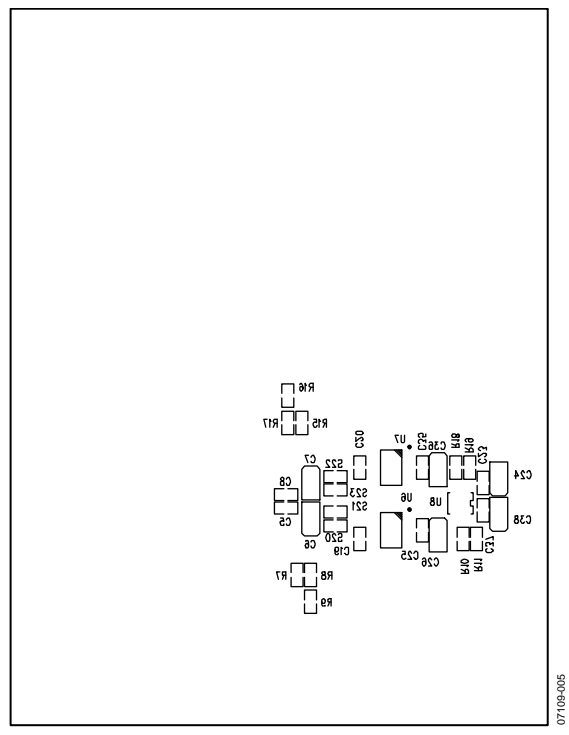

Figure 6. Silkscreen Bottom

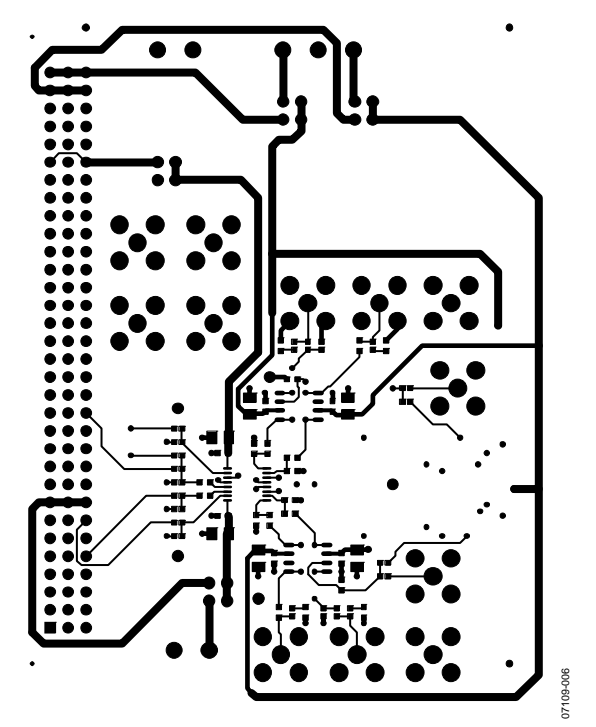

Figure 7. Layer 1 Artwork, Top

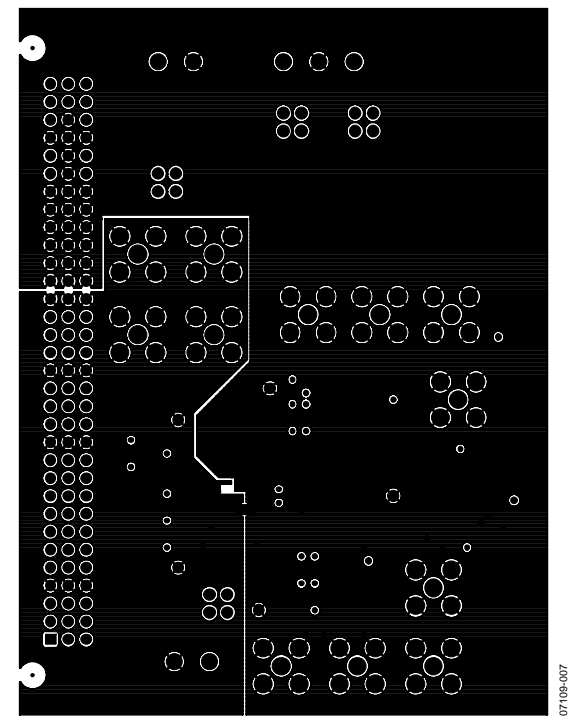

Figure 8. Layer 2 Artwork, Ground Planes

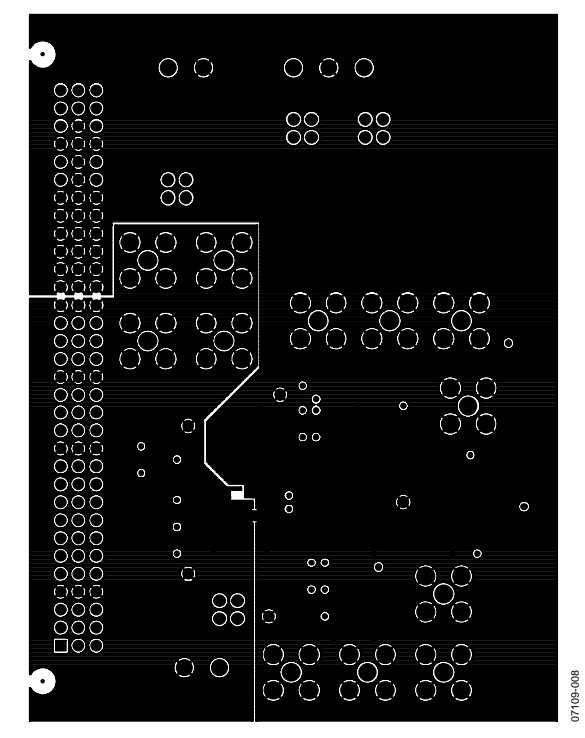

Figure 9. Layer 3 Artwork, Ground Planes

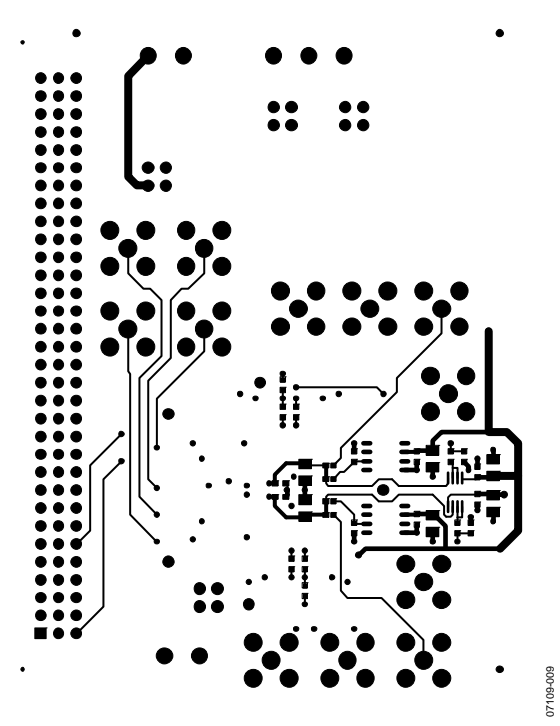

<span id="page-14-0"></span>Figure 10. Layer 4 Artwork, Bottom

## <span id="page-15-0"></span>ORDERING INFORMATION

### **BILL OF MATERIALS**

#### **Table 8. Qty Reference Designator Part Description Supplier/Part Number[1](#page-15-1)** 16 | C5, C8, C11, C14, C16, C17, C19, C20, C21, C23, C25, C27, C31, C35, C37, C41 Capacitor, SMD, 0603, 100 nF, X7R, 50 V FEC 1288255 12 C6, C7, C15, C18, C22, C24, C26, C28, C32, C36, C38, C42 Capacitor, 10 μF, 10 V, Case A FEC 1135105 4 C9, C10, C12, C13 | Capacitor, 0603, 39 pF, 50 V | FEC 722030 12 J1, J2, J3, J4, J5, J6, J7, J8, J9, J10, J15, J16 Jack, SMB, PCB, 50  $\Omega$  FEC 1111349 4 R1, R2, R3, R4 Resistor, 0603, 33 Ω Resistor, 0603, 33 Ω 4 R5, R12, R13, R20 Resistor, 0603, 49.9 Ω Resistor, 0603, 49.9 Ω 6 | R6, R7, R8, R14, R15, R17 | Resistor, 0603, 499 Ω FEC 1170758 2 R9, R16 Resistor, 0603, 523 Ω Resistor, 0603, 523 Ω 4 R10, R11, R18, R19 Resistor, 0603, 10 kΩ FEC 9330399 Resistor, 0603, 10 kΩ 2 R21, R22 Resistor, 0603, 0.0 Ω Resistor, 0603, 0.0 Ω 2 J11, J12 Terminal block, PCB, two-way FEC 1177875 1 J13 Plug, DIN41612, R/A, C, 96-way, PK5 FEC 1097929 1 | J14 **Terminal block, PCB, three-way** FEC 1177876 1 U1 AD7356 differential input, 12-bit, SAR ADC, 16-lead TSSOP Analog Devices AD7356BRUZ 2 U2, U4 AD8138 low noise amplifier for 16-bit systems 8-lead SOIC Analog Devices AD8138ARZ 2 U6, U7 ADR421 2.5 V XFET® voltage reference 8-lead SOIC Analog Devices ADR421ARZ 1 U8 bushess of AD8022 dual high speed, low noise op amp 8-lead MSOP | Analog Devices AD8022ARMZ

<span id="page-15-1"></span>1 FEC refers to Farnell Electronics.

#### **ORDERING GUIDE**

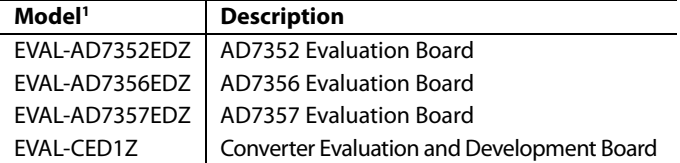

 $1 Z =$  RoHS Compliant Part.

### **ESD CAUTION**

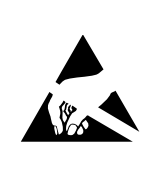

ESD (electrostatic discharge) sensitive device. Charged devices and circuit boards can discharge without detection. Although this product features patented or proprietary protection circuitry, damage may occur on devices subjected to high energy ESD. Therefore, proper ESD precautions should be taken to avoid performance degradation or loss of functionality.

**©2010 Analog Devices, Inc. All rights reserved. Trademarks and registered trademarks are the property of their respective owners. EB07109-0-2/10(0)** 

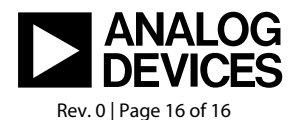

www.analog.com